Kilkenny Swim Club

## **How to sign up for club trials**

Go to [www.kilkennyswimmingclub.ie](http://www.kilkennyswimmingclub.ie/) using your internet browser.

The club website will load. Select Calendar this will either be a tab at the top of the screen or shown on a drop down once the 3 lines are selected if using a mobile browser. All shown below.

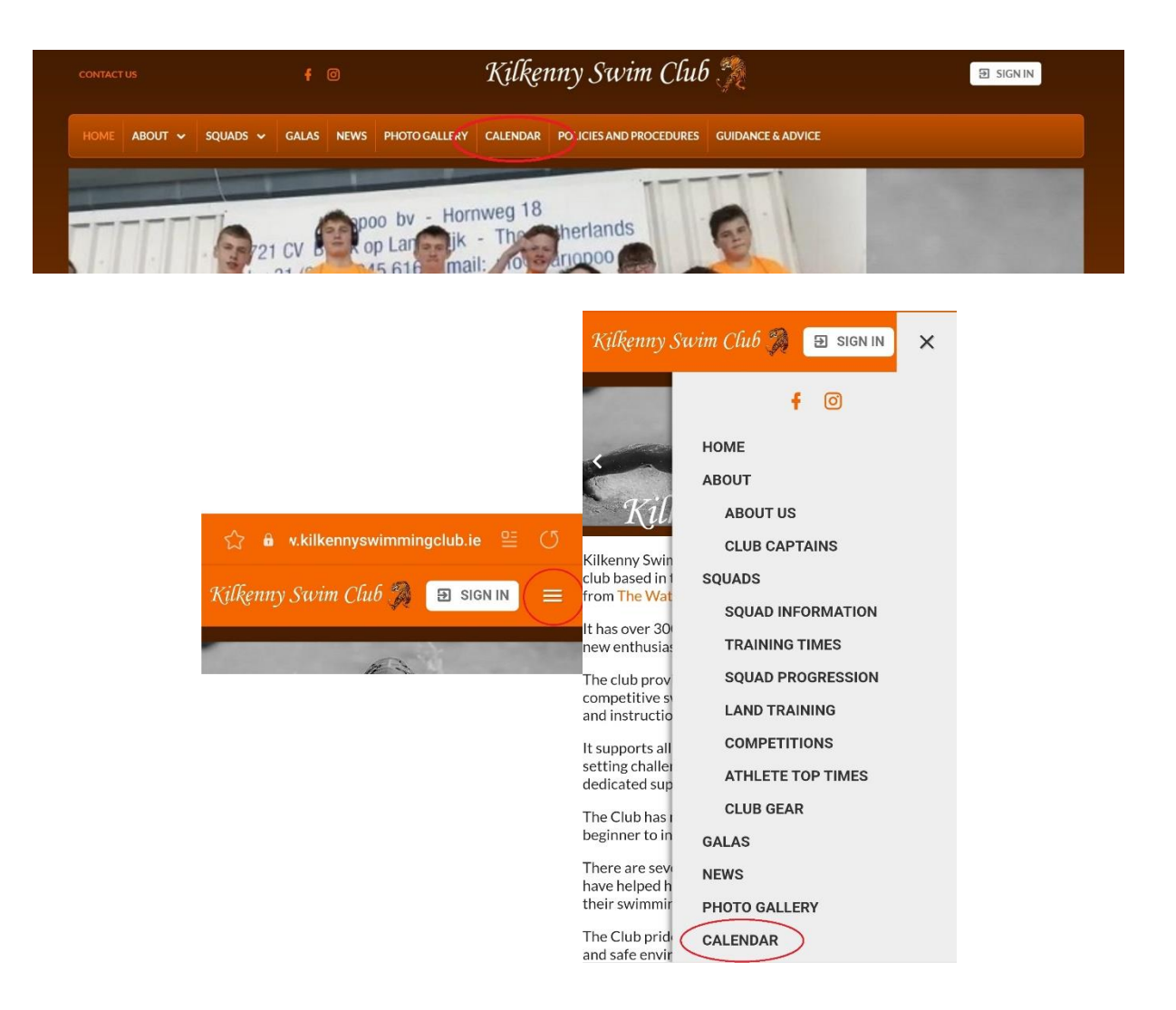

This will bring you to the events page. Make sure the Team events tab is selected and beside the event titled "Club Trials" is a "Register Online" button. Select it.

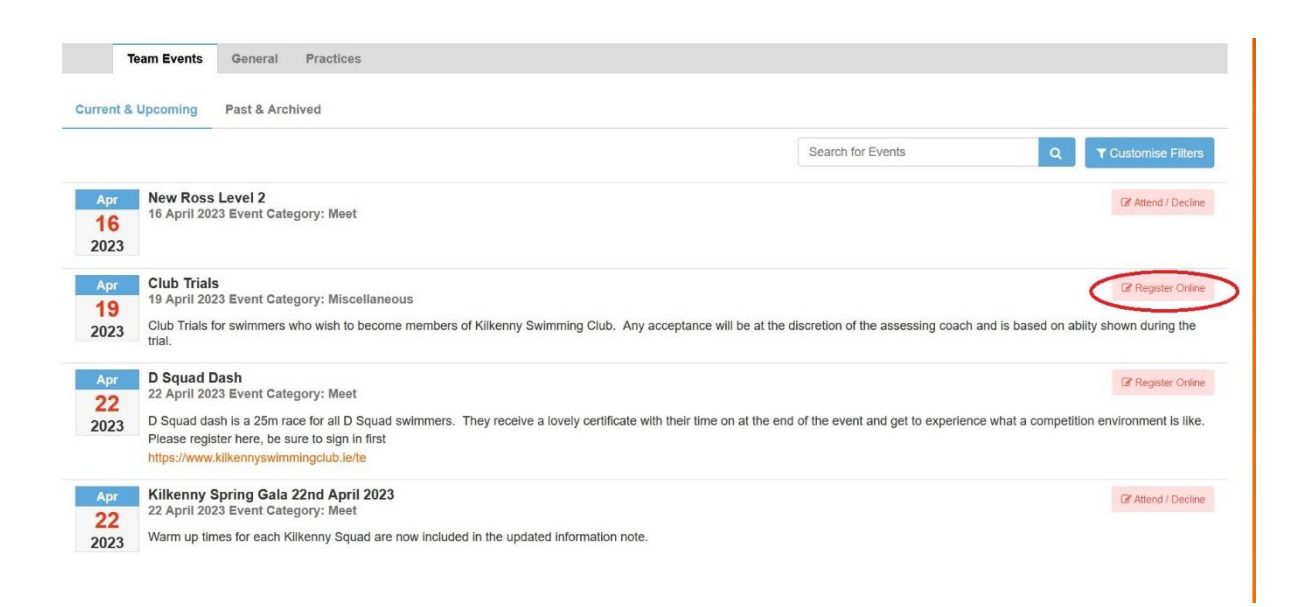

This will bring you to the booking page. Select the time slot that you wish to book by selecting the "Add To Cart" button.

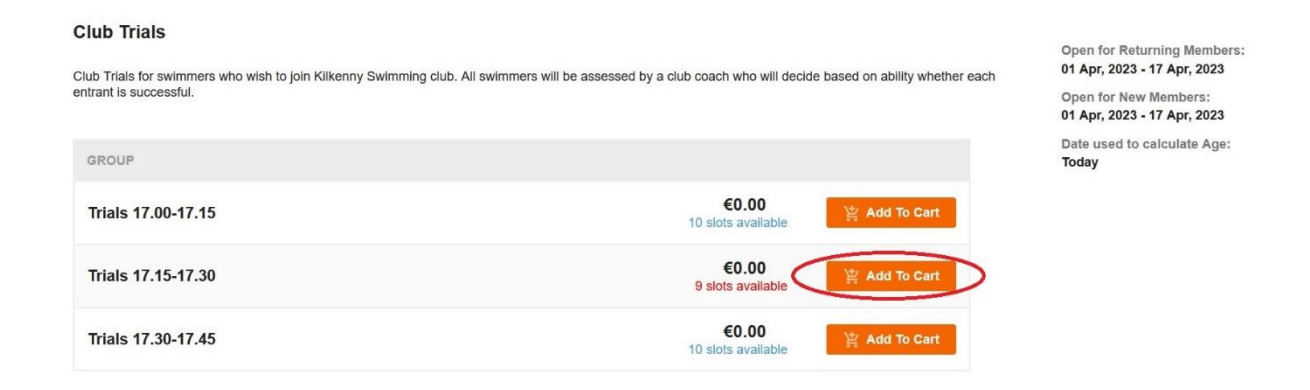

A window will pop up at the top of the screen stating "Checkout Now" select this, or if it disappears scroll to the top of the screen and select the "My Shopping Cart" button.

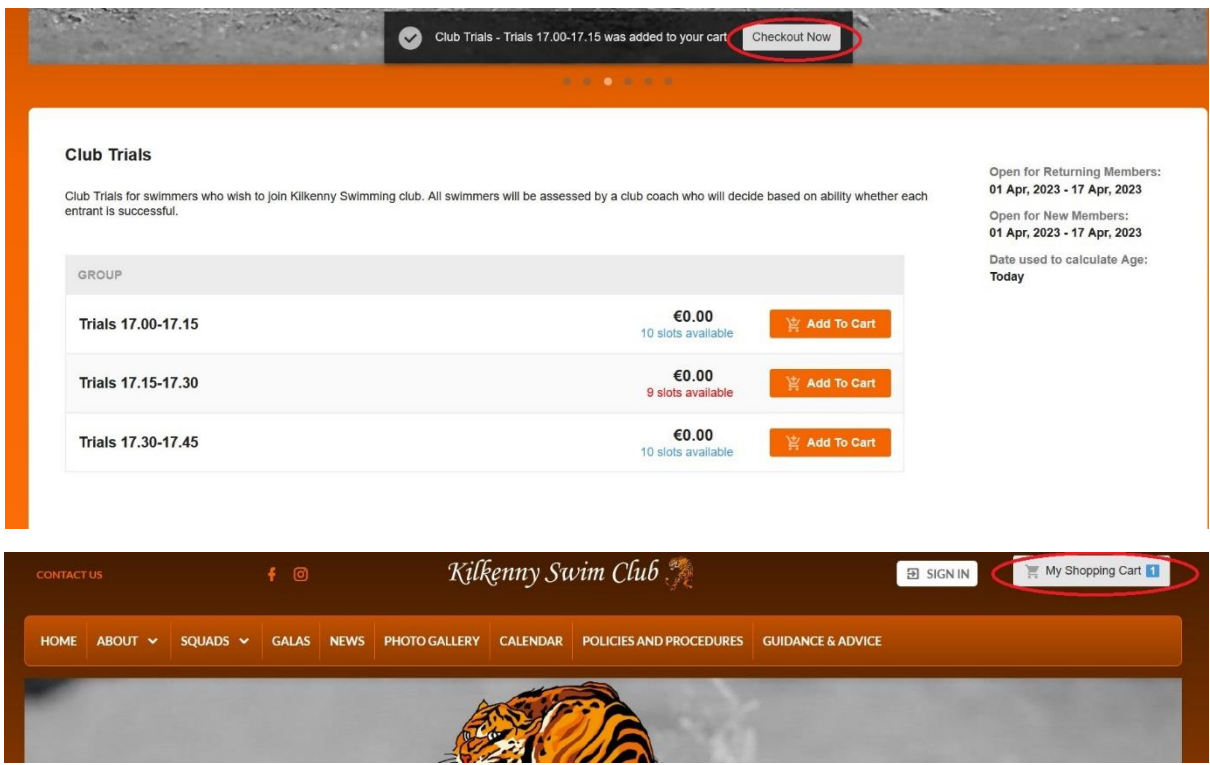

If you selected the "My Shopping Cart" button a drop down will appear, select "Checkout Now" from that drop down.

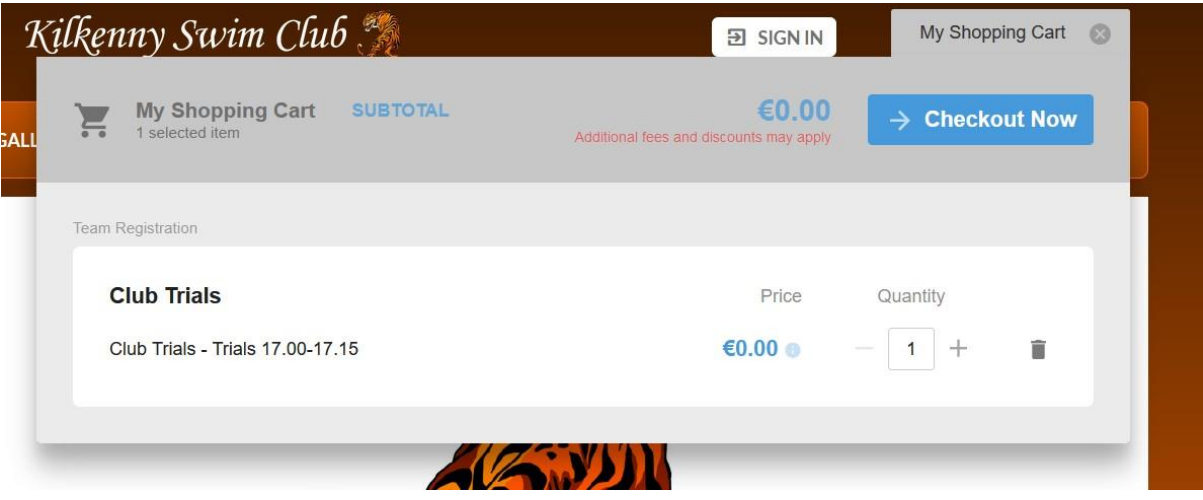

A window will pop up stating to Login or Create a new account. Select the "Sign in/Create Account" button shown circled below.

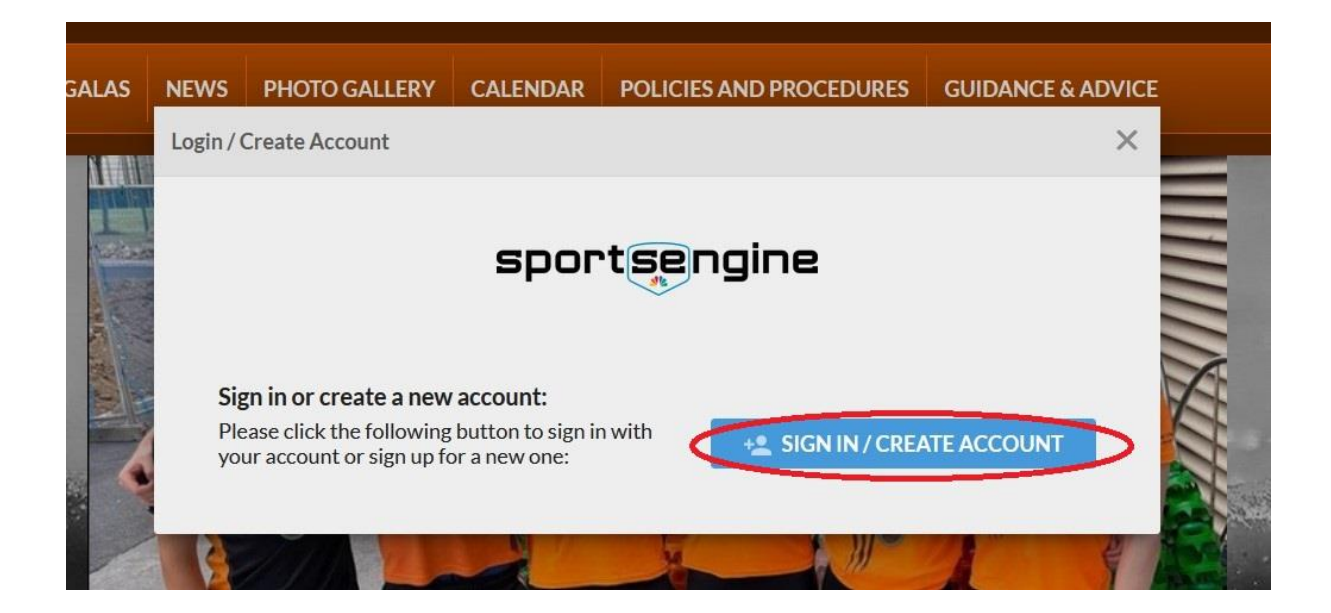

This will bring you to a sign in screen.

If you already have a member in the swim club, use the sign in details you currently use to access the system to sign in, skip the next 5 steps and follow the instructions from the ["add New Member"](#page-7-0) step onwards.

If you currently do not have any members in the club select "create account" shown circled below.

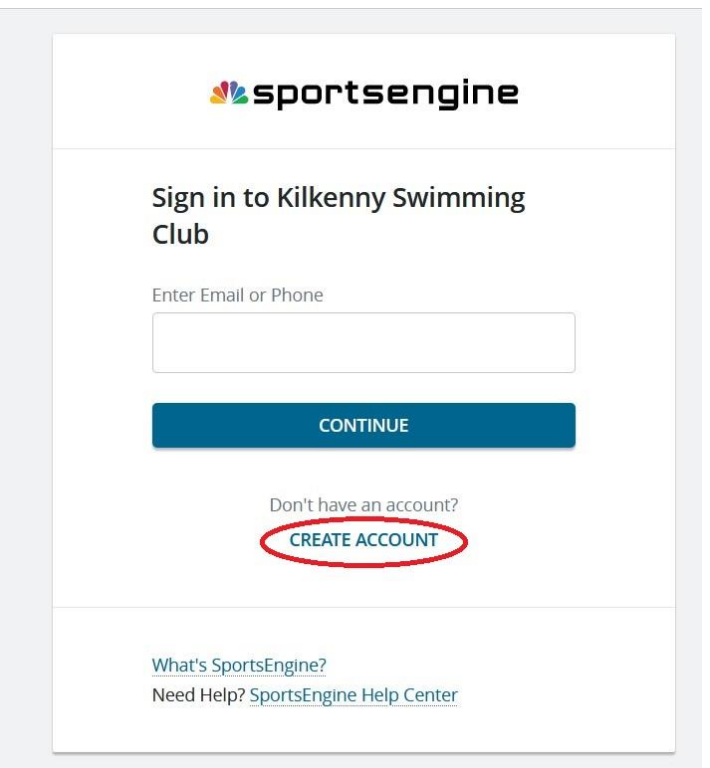

After selecting "create account" follow the on screen instructions in order to create an account. Use the details that you will be using with the swim club if your swimmer is successful as this will be your swim club membership account to access all swimming club administration including paying term fees, gala entries and any other information. Be sure to use the email address that you would like all swimming club information to be sent to as the log in email address and the phone number you would like any account recovery sent to. Select continue at the bottom of the page

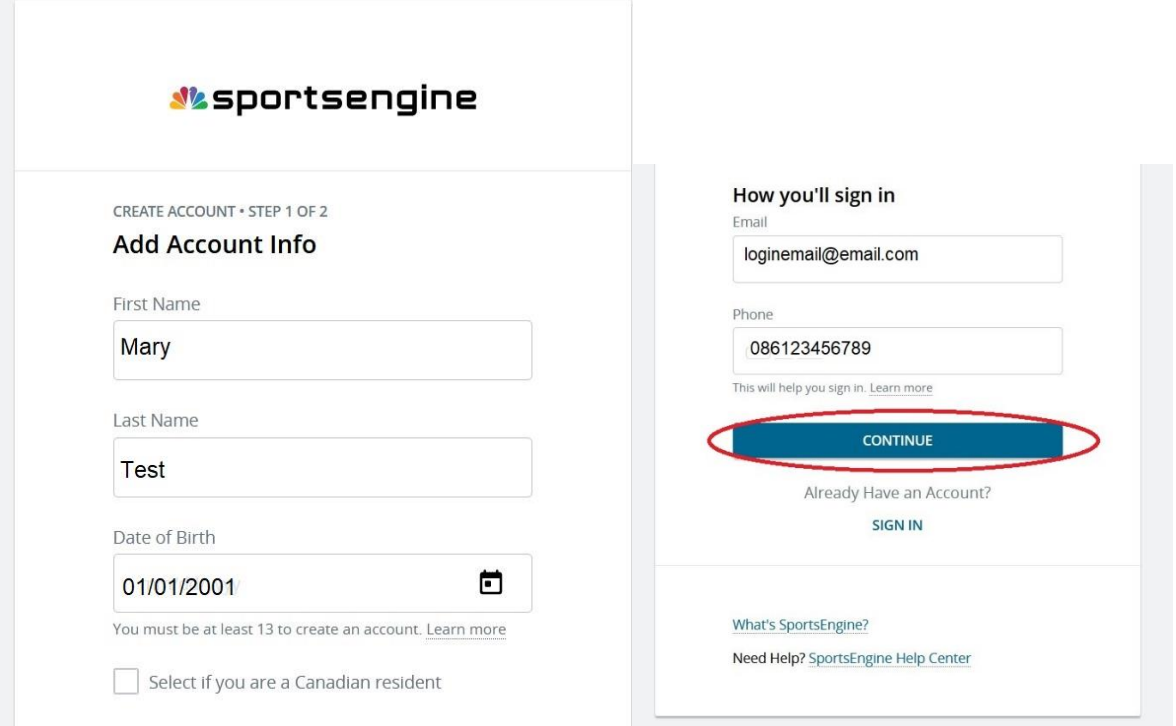

Select a password, making sure it as Uppercase letters, lowercase letters and at least 1 number AND 1 symbol. Select "Create Account" shown circled below

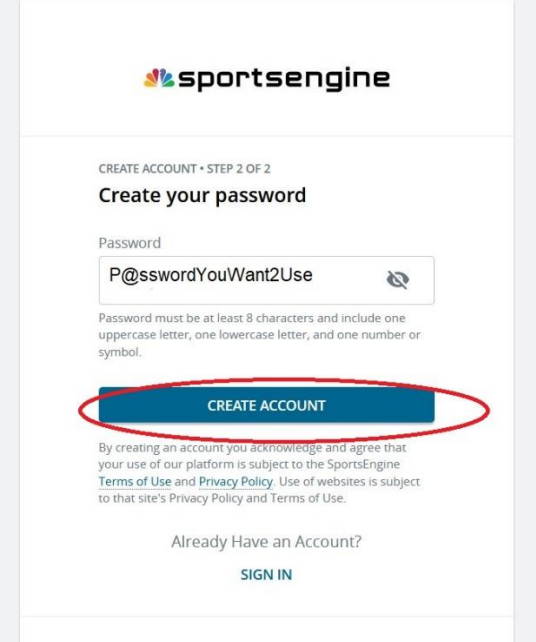

A verification email will be sent to the email address that has been inputted in to the log in email section

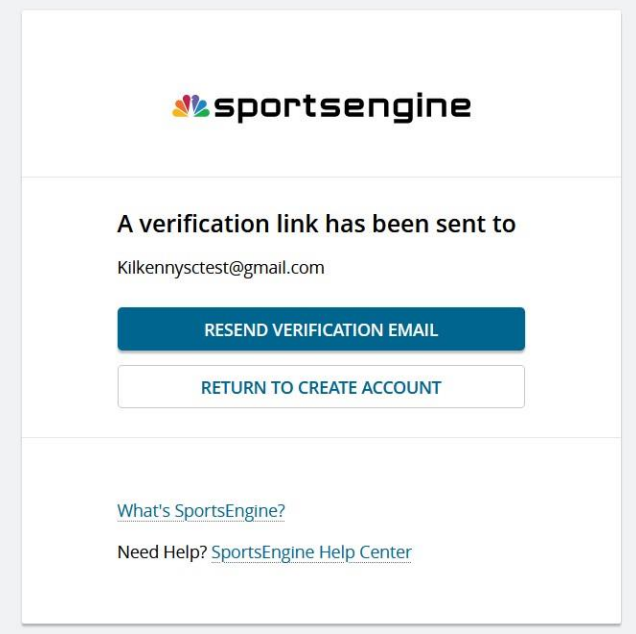

Log on to your email account, open the email that has arrived from Sports Engine and select the "Activate My Account" button, shown circled below

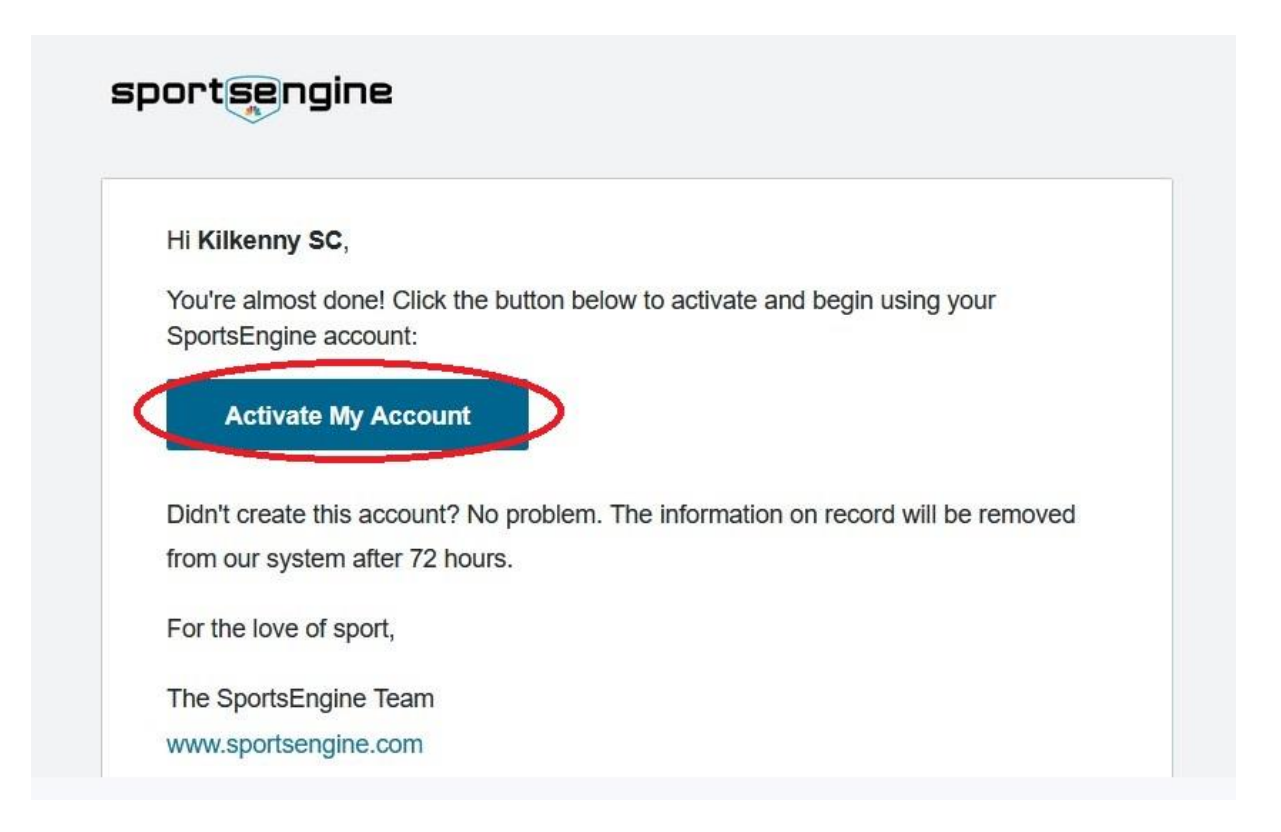

Selecting the "Activate Account" button will open a new tab and bring back up the checkout process in order to allow completion. Fill in all the empty spaces with up to date and accurate information as this information will be used for your swimmer if they are a successful candidate and accepted in to the club. All details will be handled in a confidential manner adhering to GDPR and only used for club administration. When all details are entered select "Next".

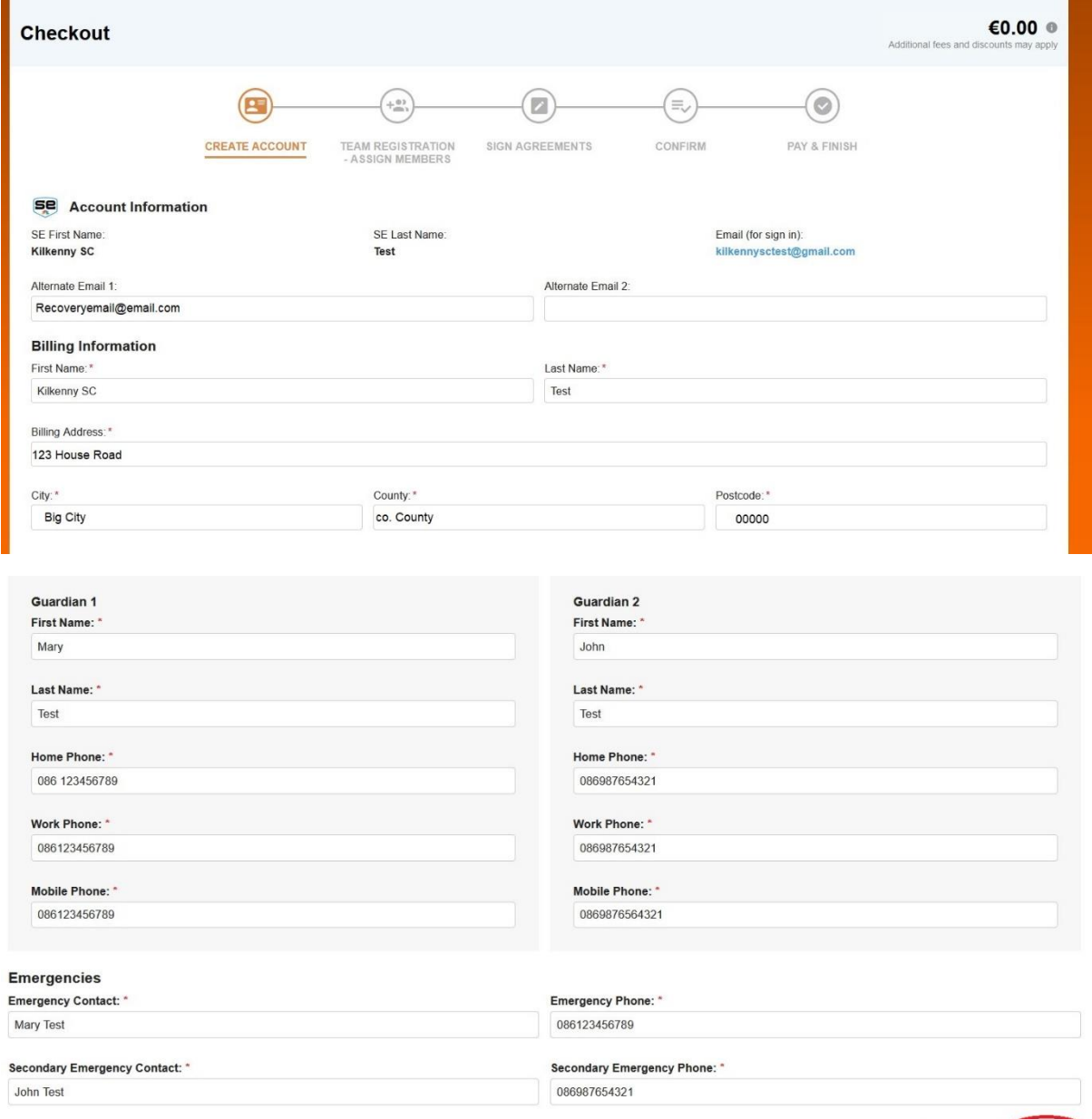

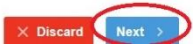

<span id="page-7-0"></span>This will bring you to the member registration page. Select the arrow on the drop down menu and then select "Add New Member" shown circled below.

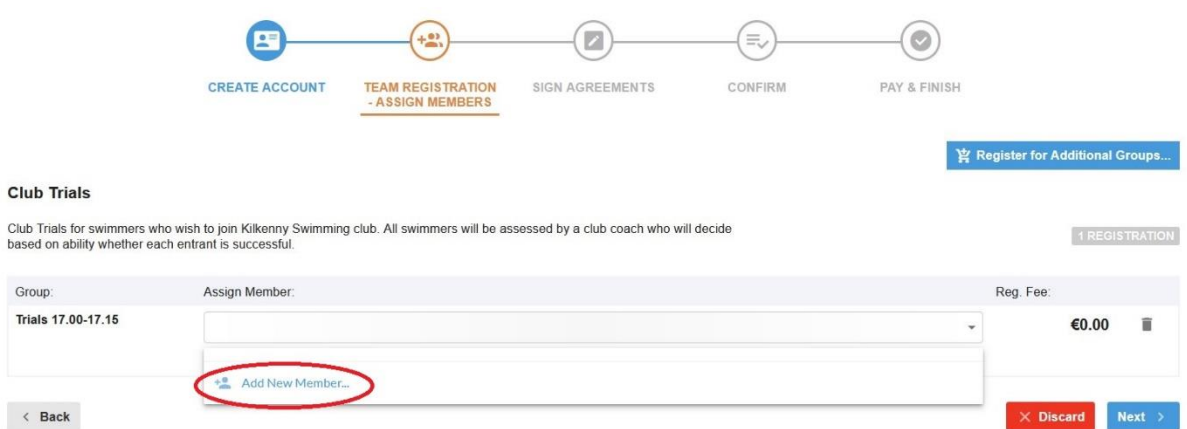

A pop up will appear. Enter all the details for the swimmer that wishes to apply for the club trials.

Make sure all information is correct as again this will be used for the membership database if your swimmer is successful. Be sure to fill in the Medical Information/Notes with any information that may help the coach instruct your swimmer eg Jane is a visual learner who struggles to process oral instructions and learns better with written instructions or demonstrations. Include any medical diagnoses and medication that the swimmer may take. This information again will be confidential and shared only with permission as per GDPR rules. Select "Add Member"

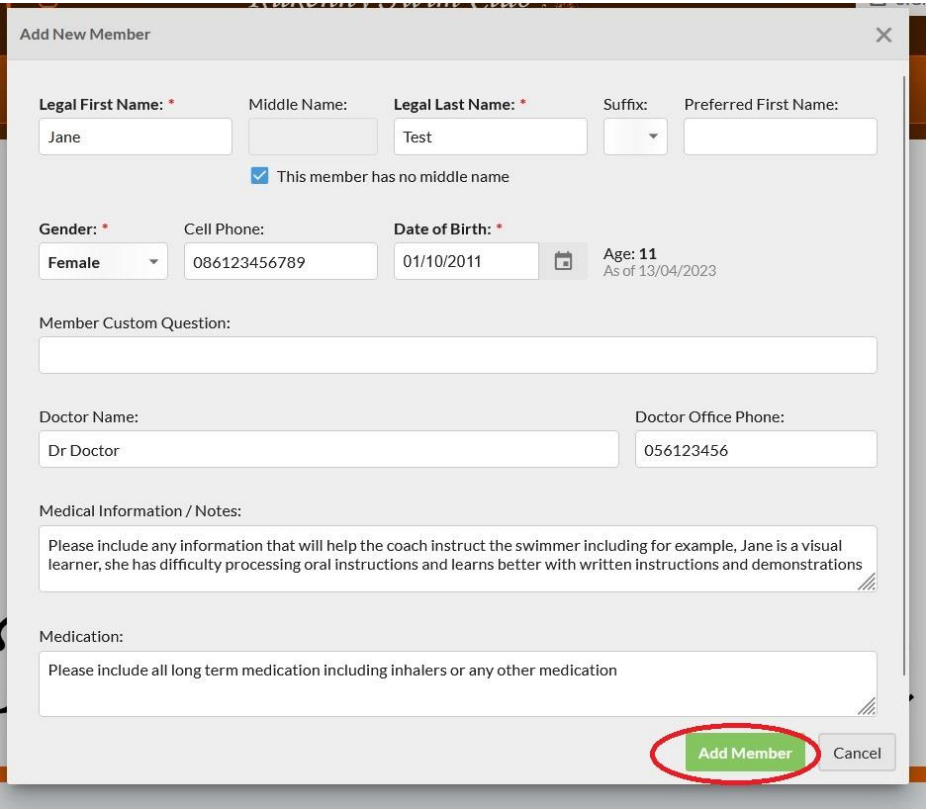

This will bring back the checkout process. Double check the correct member has been selected and then select the "Next" button shown circled below.

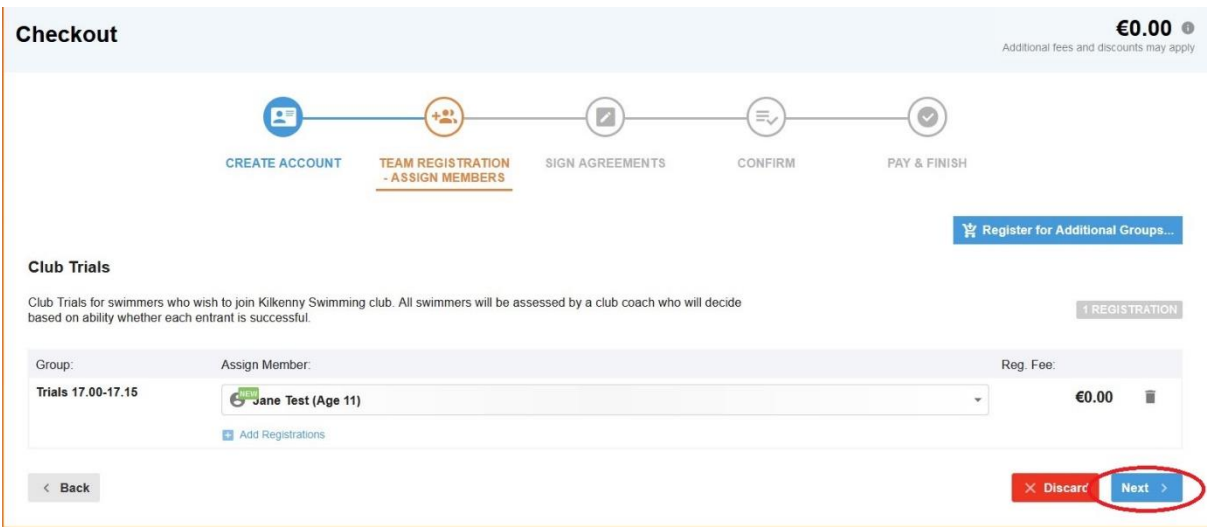

In order to proceed all agreements must be read and agreed to. To read them select the "View agreement" link on each agreement. Select all the check boxes beside the "I have read and agree" statements and then select "Next".

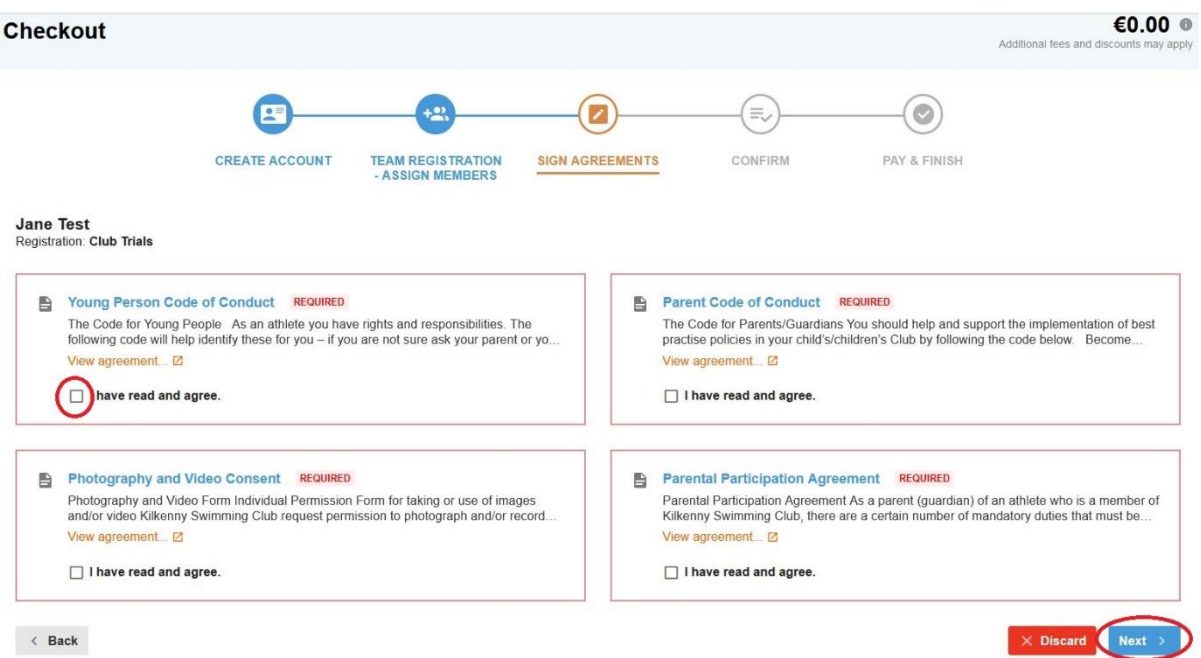

A confirmation page will appear, double check all the information is correct including Member name, Time slot, email details and phone number and then select "Next"

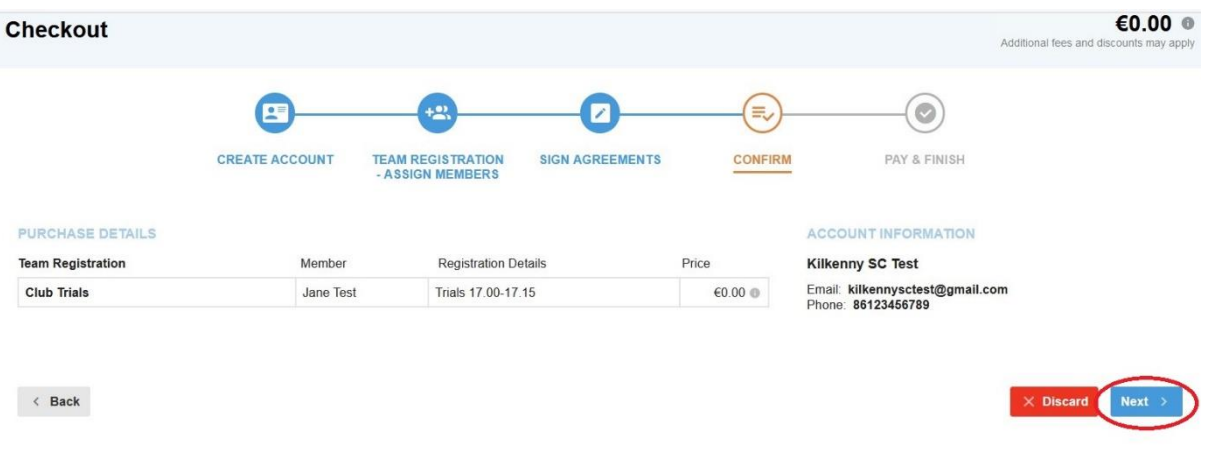

A payment screen will appear, there is no need to enter any credit/debit card details at this point, just select "Pay Now"

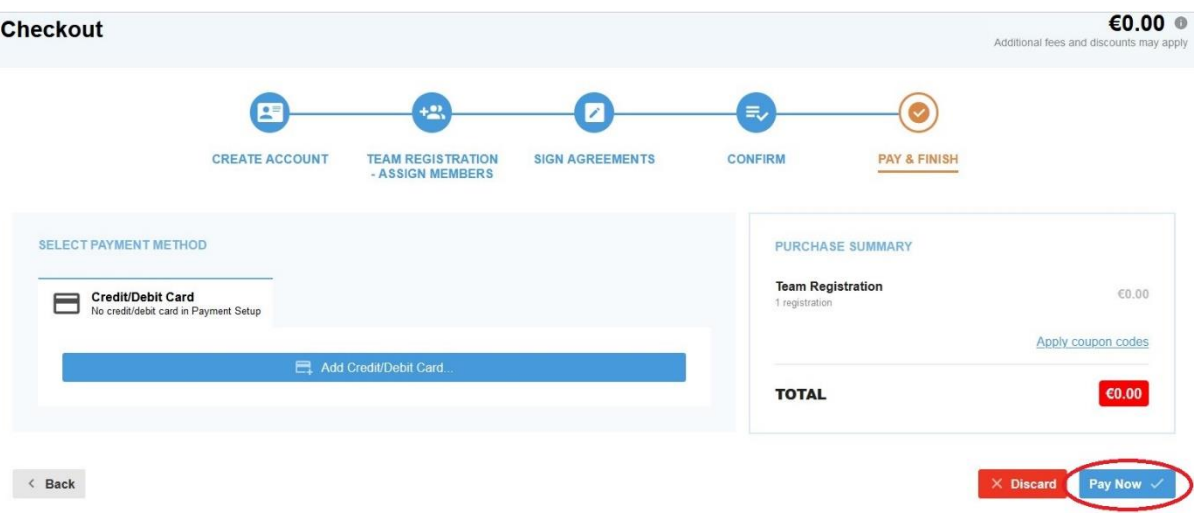

An order confirmation will appear on screen and a confirmation email will be sent to the email address used as the log in address.

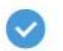

Account: Kilkenny SC Test Payment amount: €0.00 Order number: SC-151803

Print Order

## **Club Trials**

Your registration and payment has been successfully processed! Thank you. A receipt of the charges has been emailed to kilkennysctest@gmail.com. If you are registering as a new Member, after your registration is approved by our team, you will receive a separately emailed Sign In instructions granting you access to your private online Account.

As a registered member of the Kilkenny Swimming Club, signing into your private account delivers you access to job sign-ups, declaring for swim meets, private time tracking participation and much more.

You can start with your newly created account by signing in:

图 Sign in Or, go to the home page